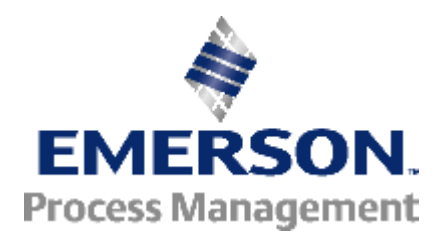

## **Smart Wireless Gateway 3.9.9 Firmware Upgrade Procedure**

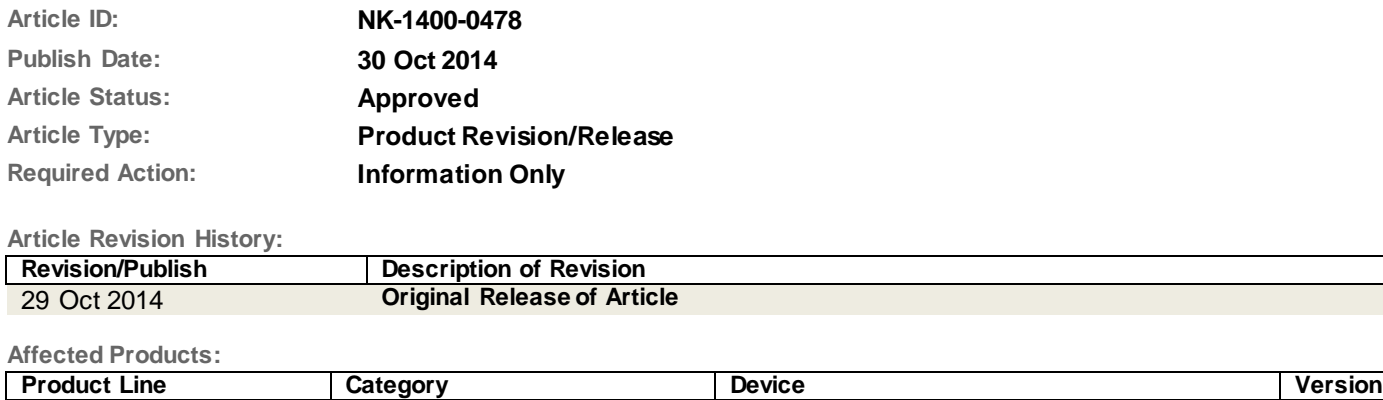

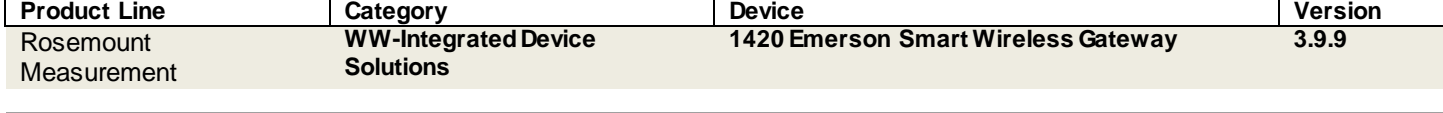

### **Description**

This document describes how to upgrade the firmware of an existing Smart Wireless Gateway to a newer version of firmware. Specifically it covers upgrading firmware version 3.7.1 (or greater) to 3.9.9. However, it can be applied generally to any Gateway firmware upgrade.

Smart Wireless Gateway 3.9.9Firmware Upgrade Procedure

The following table indicates the revision history of upgrades to the Gateway firmware:

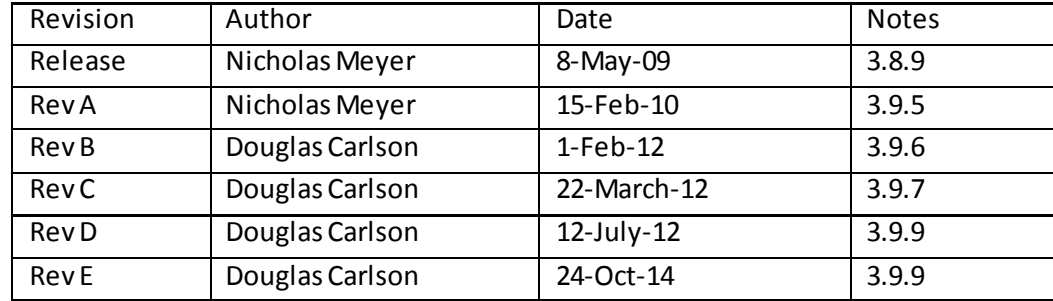

# **Table of Contents**

**[Warnings](#page-1-0) [System Backup](#page-1-1) [Enable factory support accounts](#page-2-0) [Run the upgrade utility](#page-2-1) [Verify New Firmware](#page-3-0)**

## <span id="page-1-0"></span>**Warnings**

 $\bigtriangleup$  This upgrade can only be performed on production Gateways with firmware version 3.7.1 or newer.

 $\mathbb{A}$  This upgrade cannot be applied to newer firmware versions (can not downgrade).

 $\mathbin{\textcolor{red}{\Delta}}$  Take all necessary precautions to ensure the Gateway does not lose power or connectivity during the upgrade process.

 $\mathbb{A}\Lambda$  A loss of power or connectivity may result in an unrecoverable error.

 $\overline{\Delta}$  A hardwire connection is recommended.

 $\overline{\Delta}$  Please close all other applications while performing a firmware upgrade.

 $\triangle$  3.9.7 or earlier users please set the device limit to 100. Once the upgrade is complete, this will no longer be adjustable. This can be accomplished by navigating to:

Diagnostics>>Network>>Overview. Then proceeding to Network at Device count limit. This should be changed to 100 before the upgrade.

 $\mathbb{A}$  Microsoft Internet Explorer 6 and below is no longer supported.

 $\bigtriangleup$  After the upgrade you may need to clear cache or cookies if there is difficulty logging into the browser.

# <span id="page-1-1"></span>**System Backup**

A system backup should be performed before the any upgrades or configuration changes. To perform a system backup:

- 1. Log into the Gateway using the **admin** user account
- 2. From the navigation menu, go to **Setup>System Backup>Save**
- 3. Click Save Configuration
- 4. Wait for the Gateway to collect configuration parameter
- 5. Click **Save**
- 6. Enter a save location and file name
- 7. Click **Save**

## <span id="page-2-0"></span>*Enable factory support accounts*

The first step in the upgrade process is to enable factory support accounts. This is needed to allow the upgrade utility access to the Gateway. To enable factory support accounts use the follow steps:

- 1. Log into the Gateway using the **admin** user account.
- 2. From the navigation menu, go to **Setup>Security>User Accounts.**
- 3. Click the box for **Enable factory support accounts** (see figure 1).
- 4. Click the **Submit** button.
- 5. When prompted, click the **Restart Apps** button.
- 6. Wait until communication has been reestablished with the Gateway and the message **The HART Gateway restart is complete** has been displayed.

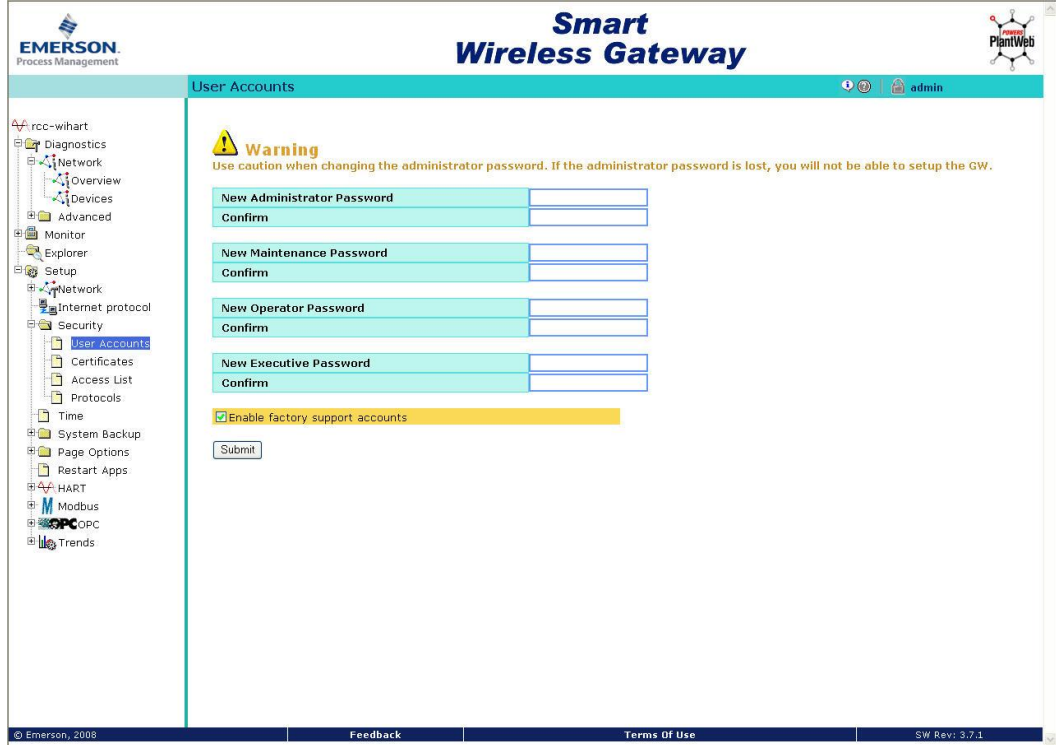

*Figure 1 – Enable factory support accounts*

#### <span id="page-2-1"></span>*Run the upgrade utility*

The next step in the upgrade process is to run the upgrade utility. This is an executable file that contains the actual firmware upgrade. To run the upgrade utility use the following steps:

- 1. Close all applications before proceeding.
- 2. Do not open any new applications during the upgrade process.
- 3. Please read the terms of use for the upgrade file
- 4. Please click the following link to read the release notes: [ftp://ftp.emersonprocess.com/pickup/FRStech/Technical\\_Release\\_notes\\_3.9.9-Smart\\_Wireless\\_Gateway.txt](ftp://ftp.emersonprocess.com/pickup/FRStech/Technical_Release_notes_3.9.9-Smart_Wireless_Gateway.txt) (Size: 1 KB)
- 5. The download for the upgrade can be found here:

[ftp://ftp.emersonprocess.com/Pickup/FRStech/upgradehgrev7-2\\_4\\_1\\_20051212-to-3\\_9\\_9.zip](ftp://ftp.emersonprocess.com/Pickup/FRStech/upgradehgrev7-2_4_1_20051212-to-3_9_9.zip) (Size: 14,225 KB)

- 6. Download and save to a known location for easy access.
- 7. Find and double click the upgrade file named upgradehgrev7-2\_4\_1\_20051212-to-3\_9\_9.exe.
- 8. From the upgrade window enter the **IP address** of the Gateway to be upgraded (see figure 2).
- 9. Click the **Start** button.

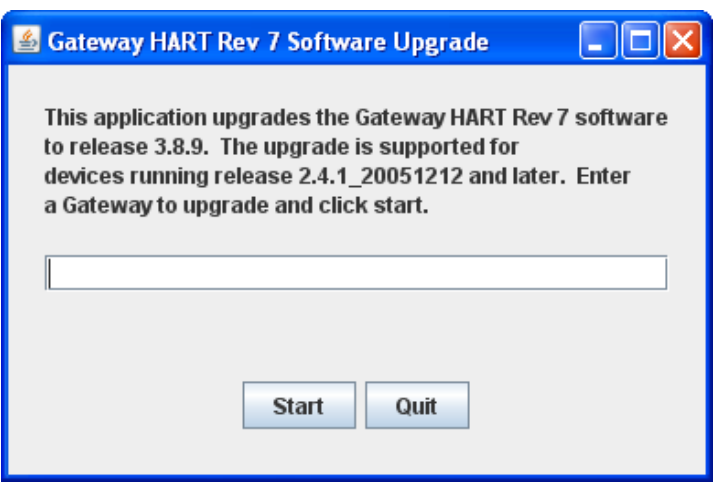

#### *Figure 2 – Enter the IP address*

- 10. Read the message about factory support accounts and then click **Yes**.
- 11. Read the upgrade warning message and then click **OK**.
- 12. A process window will popup and attempt to locate the Gateway
- 13. When prompted, enter the **password** for the admin user account and then click **OK**.
- 14. The firmware upgrade will take between 15-20 minutes.
- 15. The upgrade utility will restart the Gateway application software as needed throughout the upgrade process.
- 16. Do not restart or disturb the Gateway until an **Upgrade complete** notification appears (see figure 3).

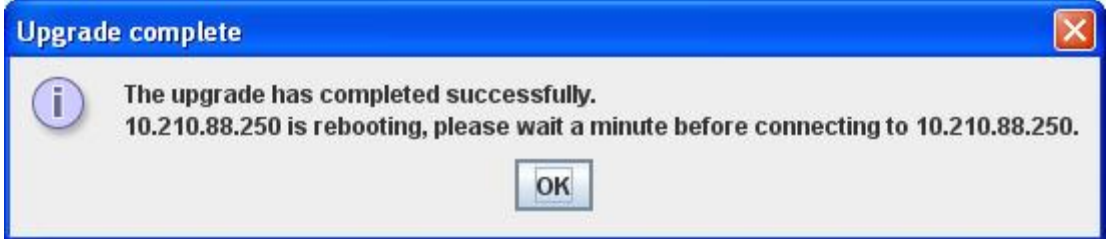

#### *Figure 3 – Upgrade Complete*

- 17. Click **OK** to close the Upgrade complete window.
- 18. Click **Quit** to close the Upgrade utility.
- 19. The upgrade utility will automatically disable factory support accounts through the upgrade process.

## <span id="page-3-0"></span>*Verify New Firmware*

Once the upgrade process has been completed, verify the new firmware by logging on to the Gateway and checking the version number. The firmware revision number can be found in the lower right corner (see figure 4).

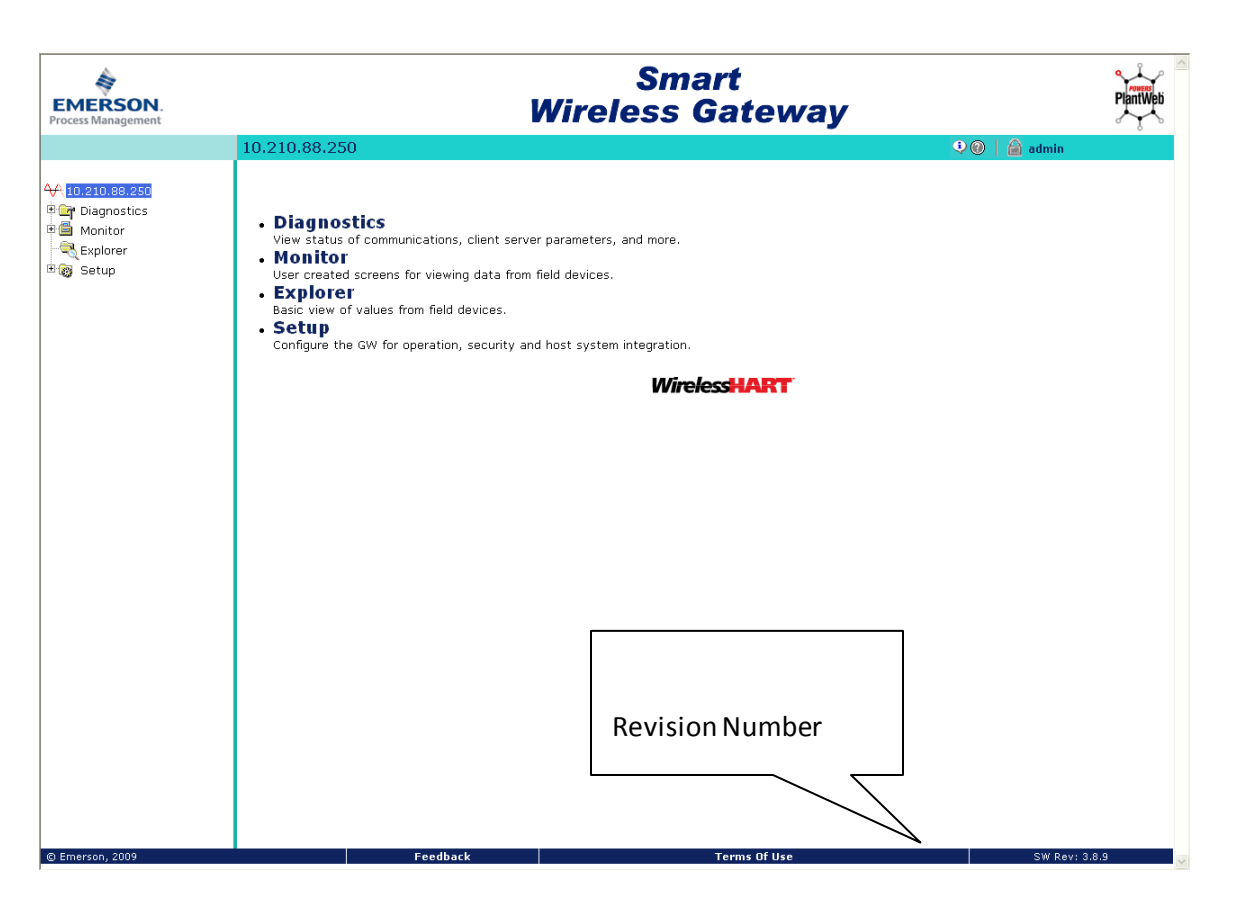

*Figure 4 – Revision Number*

# **Technical Support**

For technical assistance, contacts are listed below:

Global Service Center

Software and integration support.

- United States 1 800 833 8314
- $\blacksquare$  International 63 2 702 1111

#### Customer Central

Technical support, quoting, and order-related questions.

- United States 1 800 999 9307 (7:00 am to 7:00 pm CST)
- Asia Pacific 65 6777 8211
- Europe / Middle East / Africa 49 (8153) 9390

National Response Center

Equipment service needs.

**1 800 654 7768 (24 hours – USA and Canada)** 

©Emerson Process Management 2009-2014. All rights reserved. For Emerson Process Management trademarks and service marks[, click this link to](http://www2.emersonprocess.com/siteadmincenter/PM%20Central%20Web%20Documents/marks.pdf)  [see trademarks.](http://www2.emersonprocess.com/siteadmincenter/PM%20Central%20Web%20Documents/marks.pdf) All other marks are properties of their respective owners. The contents of this publication are presented for informational purposes only, and while every effort has been made to ensure their accuracy, they are not to be construed as warrantees or guarantees, express or implied, regarding the products or services described herein or their use or applicability. All sales are governed by our terms and co nditions, which are available on request. We reserve the right to modify or improve the design or specification of such products at any time without notice.

[View Emerson Products and Services: Click This Link](http://www2.emersonprocess.com/en-US/products-services/Pages/ProductsandServices.aspx)